## **Rocky Hill Public Schools Remote Testing Quick Guide for Students and Parents**

#### **Audio and Video Check**

Click [here](https://demo.tds.cambiumast.com/systemdiagnostic/pages/default.aspx?c=Connecticut_PT) to run the diagnostic check.

From the diagnostic site, students and their families can also test their webcam, speaker, microphone, and video playback to make sure they are working properly. To test the student's webcam, speaker, microphone, and video playback, select **Audio and Video Checks** to access audio and video checks for the student's device.

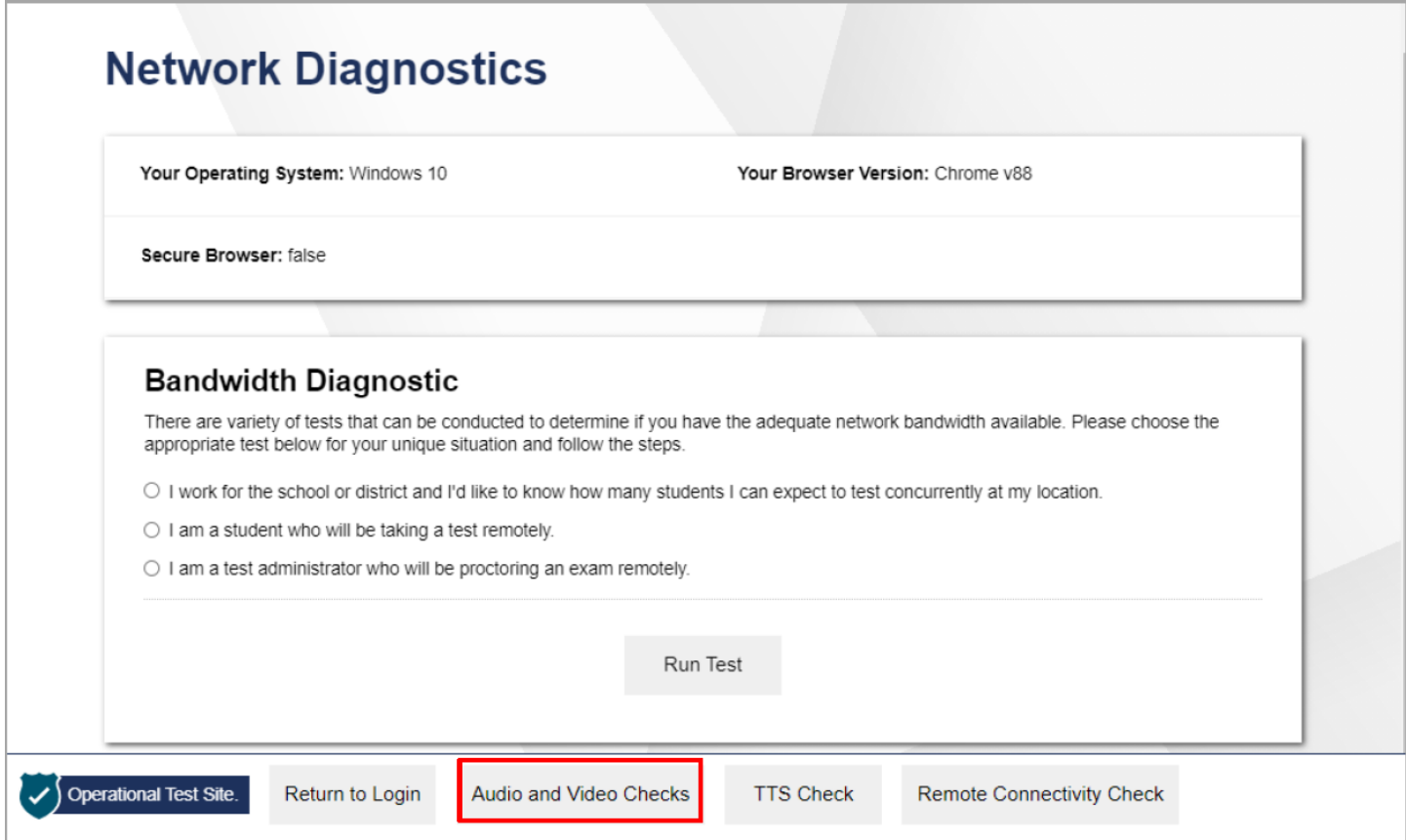

## **Camera Check**

Students can ensure their webcam is working properly by following the steps below:

- 1. In the Camera Check field, mark the **I agree to grant the browser permission to access the camera checkbox**.
- 2. Select the **Camera** icon (
- 3. A pop-up window appears in the student's web browser, requesting access to their camera. Select **Allow**. If the student does not select Allow, the online testing system will not be able to access their camera and they may be unable to proceed.
- 4. Do one of the following:
	- If live video from the student's webcam appears, select **I see myself**. A checkmark appears in the upper right corner of the *Camera Check field*. The student's camera works.
	- If live video from the student's webcam does not appear, select **I cannot see myself** and contact the **Student IT Support** on the district [website](https://www.rockyhillps.com/) to troubleshoot the problem.

# **Camera Check** Ensure you are able to use the camera. Check the box below to grant permission to access the camera, then test the camera functionality. I agree to grant the browser permission to access the camera. **Next Step:** If you can see a live stream of your camera, choose I see myself. If not, choose I cannot see myself. I see myself I cannot see myself **Skip**

## **Rocky Hill Public Schools Remote Testing Quick Guide for Students and Parents**

### **Audio Check**

Students can ensure their speaker is working properly by following the steps below:

- 1. In the *Audio Playback Check* field, select the **Play Audio** icon ( $\bigcirc$ ).
- 2. Do one of the following:
	- If the student hears the sound from their speaker, select **I heard the sound**. A checkmark appears in the upper right corner of the *Audio Playback Check* field. The student's speaker works.
	- If the student does not hear the sound from their speaker, select **I did not hear the sound** and contact the **Student IT Support** on the district [website](https://www.rockyhillps.com/) to troubleshoot the problem.

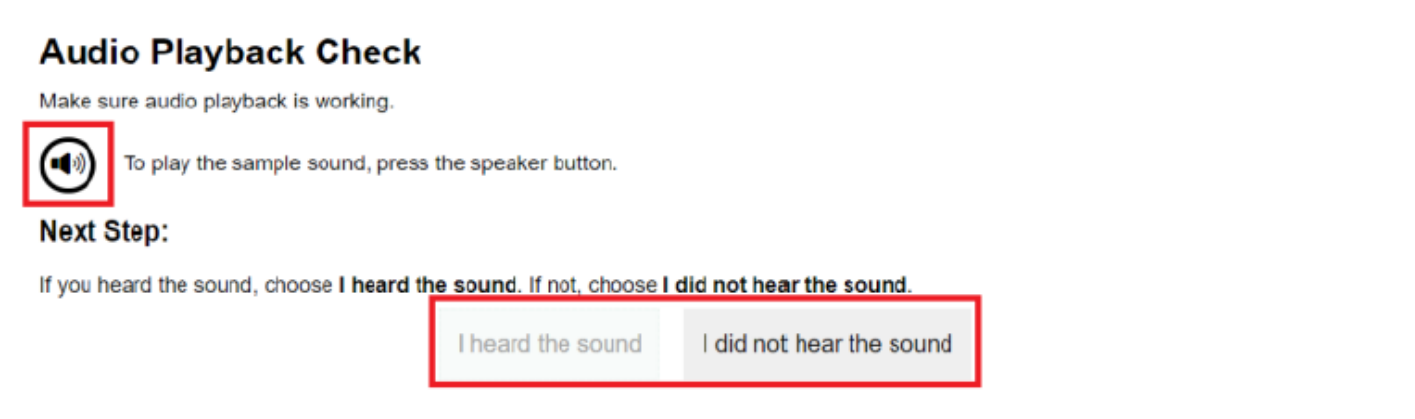

## **Microphone Check**

Students can ensure their microphone is working properly by following the steps below:

- 1. In the *Microphone Device Check* field, select the **Microphone** icon (**19)**.
- 2. A pop-up window appears in the student's web browser, requesting access to their microphone. Select **Allow**. If the student does not select Allow, the online testing system will not be able to access the student's microphone and they may be unable to proceed.
- 3. Speak into the student's microphone.
- 4. When the student is done speaking, select the **Stop** icon ( **O** ) to stop recording.
- 5. To listen to the recording, select the **Play** icon (**b**).
- 6. To stop listening to the recording, select the **Stop** icon ( ).
- 7. Do one of the following:
	- If the student hears the audio they recorded from their speaker, select **I heard my recording**. A checkmark appears in the upper right corner of the *Microphone Device Check* field. The student's microphone works.
	- If the student does not hear the audio they recorded from their speaker, select **I did not hear my recording** and contact the **Student IT Support** on the [district](https://www.rockyhillps.com/) [website](https://www.rockyhillps.com/) to troubleshoot the problem.

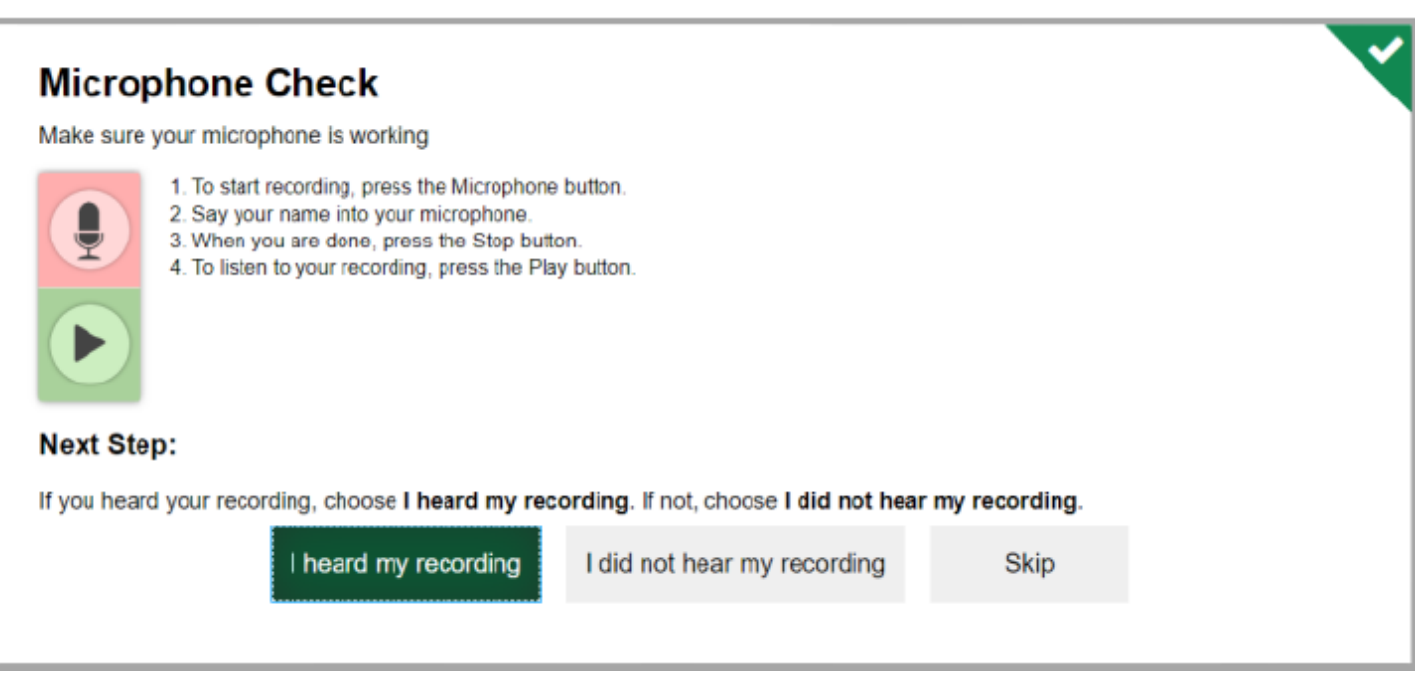

## **Video Playback Check**

Students can ensure their video playback is working properly by following the steps below:

- 1. In the *Video Playback Check* field, select the **Play Video** icon ( ).
- 2. Do one of the following:
	- If the student is able to play the video, select **I could play the video**. A checkmark appears in the upper right corner of the **Video Playback Check** field. The student's video playback works.
	- If the student is not able to play, select **I could not play the video** and contact the **Student IT Support** on the district [website](https://www.rockyhillps.com/) to troubleshoot the problem.

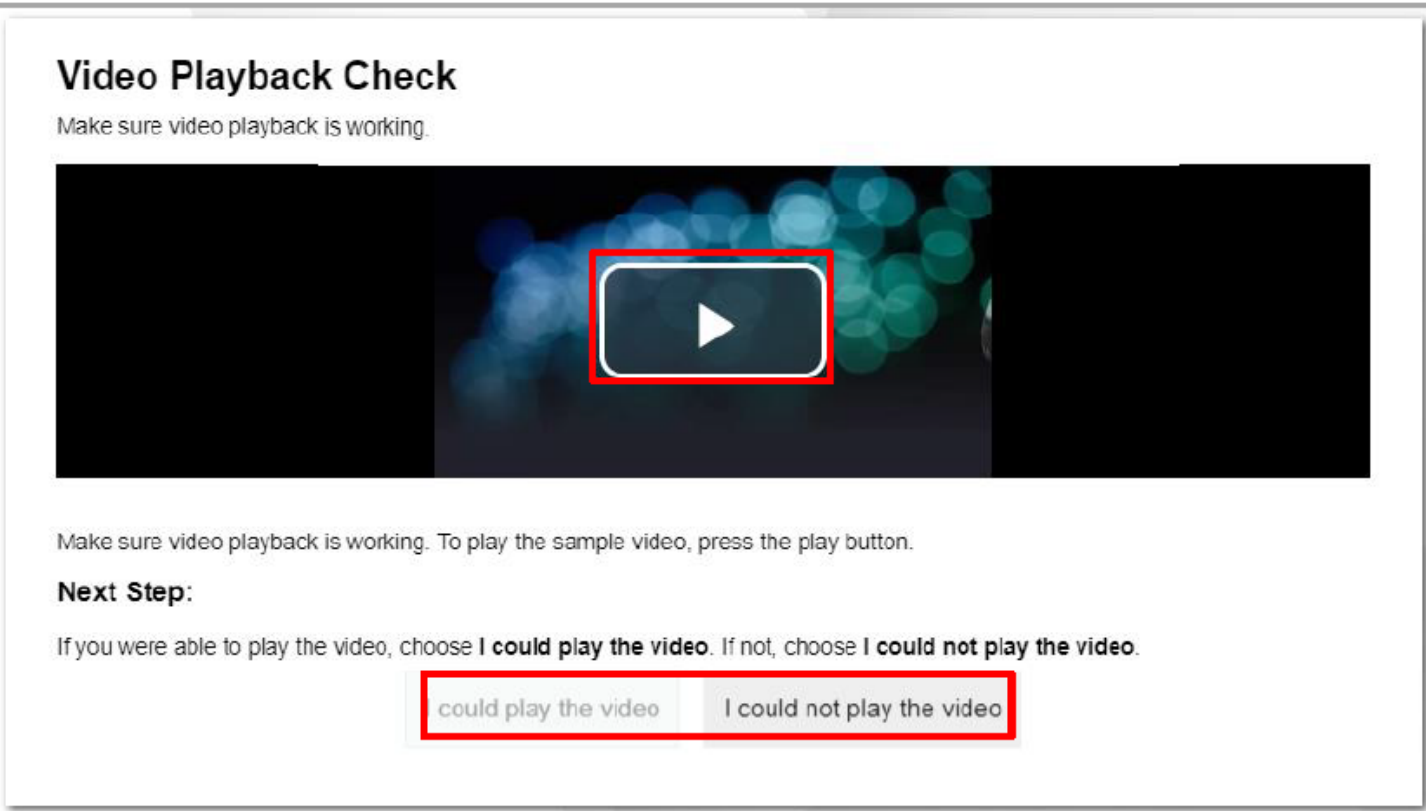